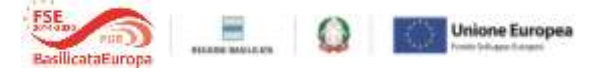

## **FONDO MICROCREDITO FSE 2014 -2020 AVVISO PUBBLICO MICROCREDITO A e MICROCREDITO B**

### **Rendicontazione spese di investimento**

Come previsto dall'art. 15 dell'Avviso, entro sei mesi dall'erogazione del finanziamento occorre completare l'investimento ed avviare l'attività.

Entro i successivi 30 giorni occorre trasmettere a Sviluppo Basilicata la rendicontazione delle spese di investimento, al fine di dimostrare il corretto utilizzo delle risorse erogate.

Per facilitare la richiesta di rendicontazione delle spese di investimento, Sviluppo Basilicata, con il supporto della Regione Basilicata, ha predisposto un format di rendicontazione on line delle spese mediante la piattaforma Centrale Bandi della Regione, Basilicata, quella già utilizzata per la presentazione delle domande di accesso al Fondo ed il caricamento della documentazione di volta in volta richiesta.

# **1. RENDICONTAZIONE ON-LINE**

Per presentare la richiesta di rendicontazione delle spese di investimento occorre accedere alla propria domanda telematica sul portale della Regione Basilicata utilizzando le credenziali utilizzate durante la fase della candidatura telematica della domanda.

A. Selezionare la domanda oggetto di rendicontazione e cliccare alla **sezione rendicontazione spese di investimento**

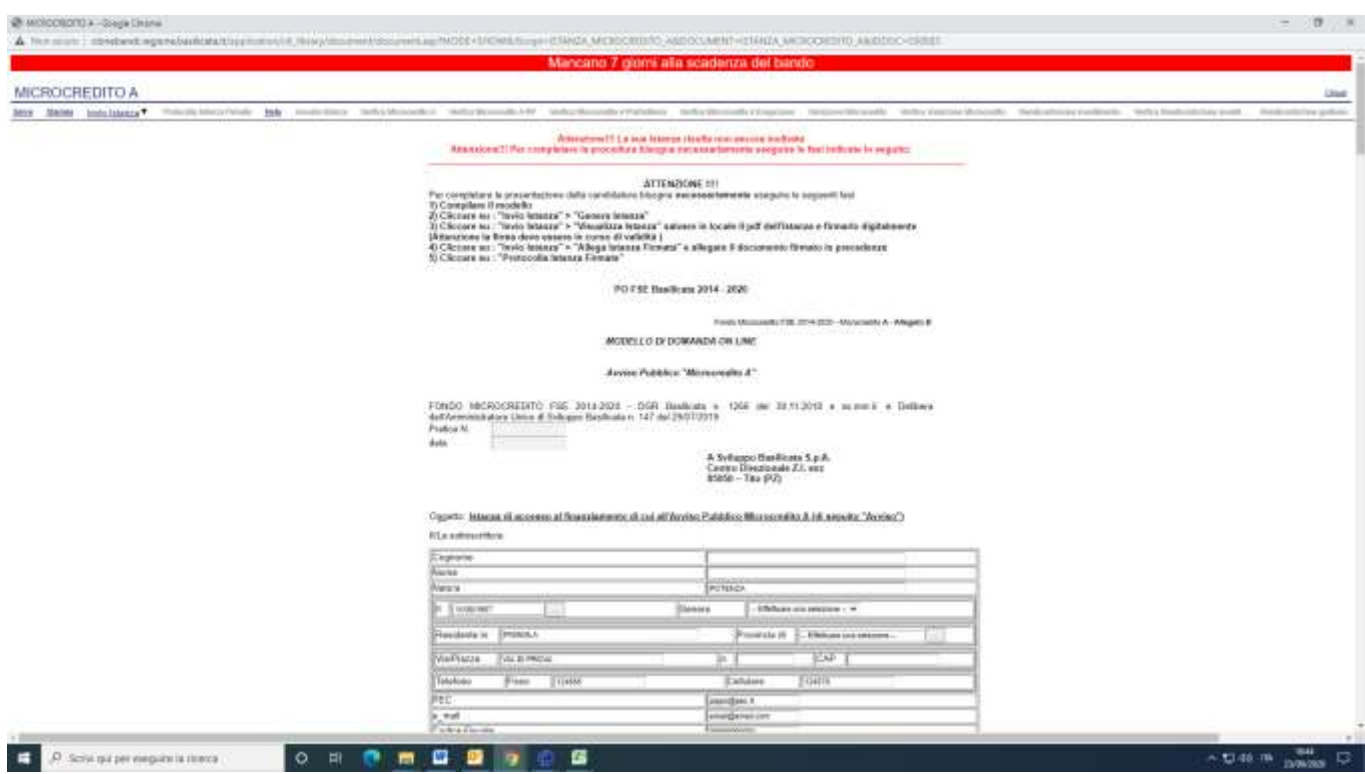

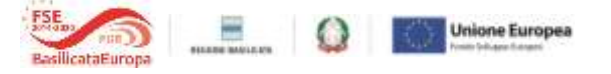

# B) Compilare l'istanza nel seguente modo:

# B.1) nella sezione B. "**Ultimazione investimento e avvio attività",** per ogni singola voce, le informazioni da riportare sono dettagliate alla colonna "Informazioni da riportare":

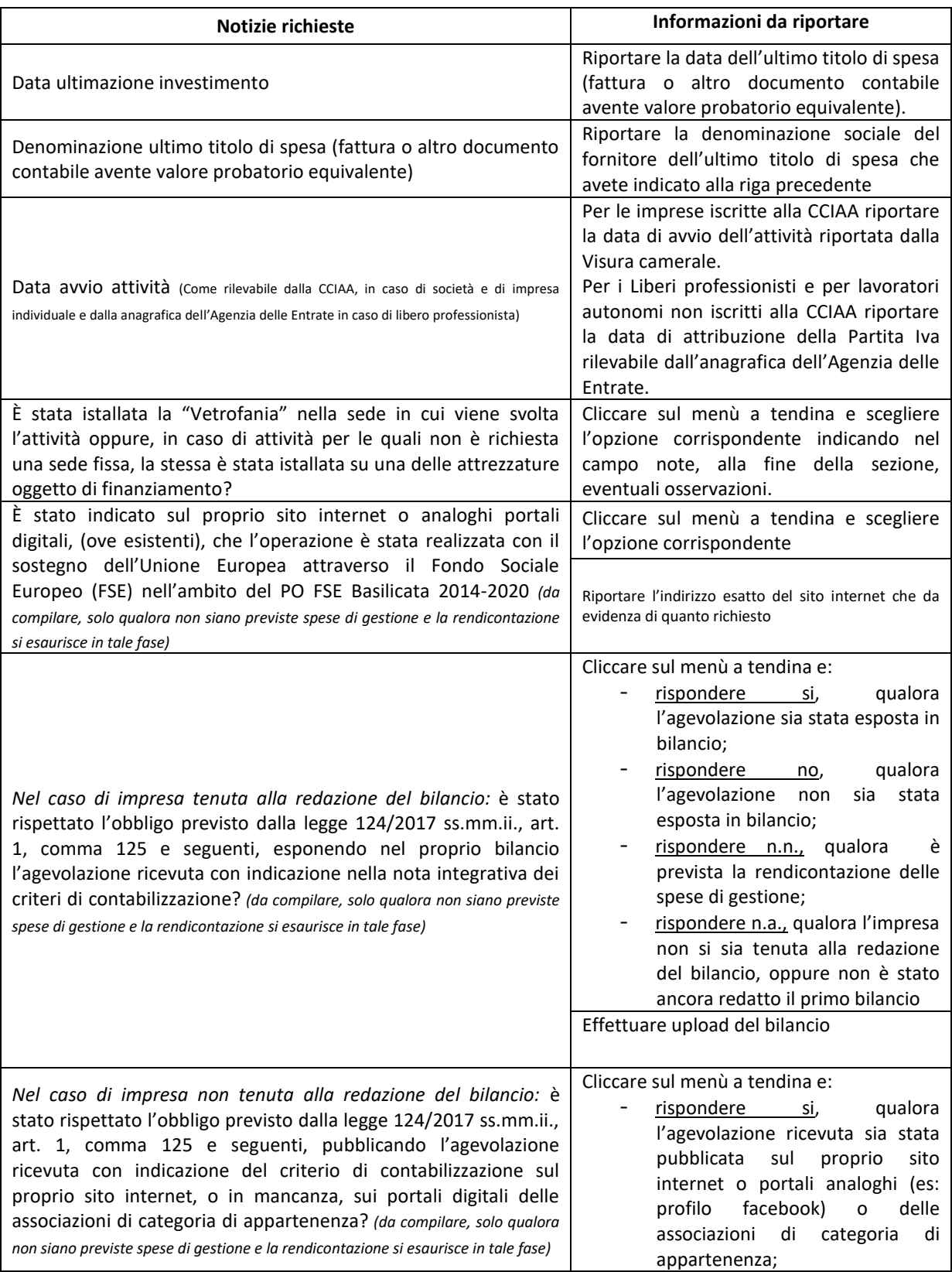

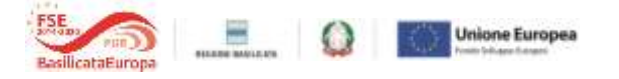

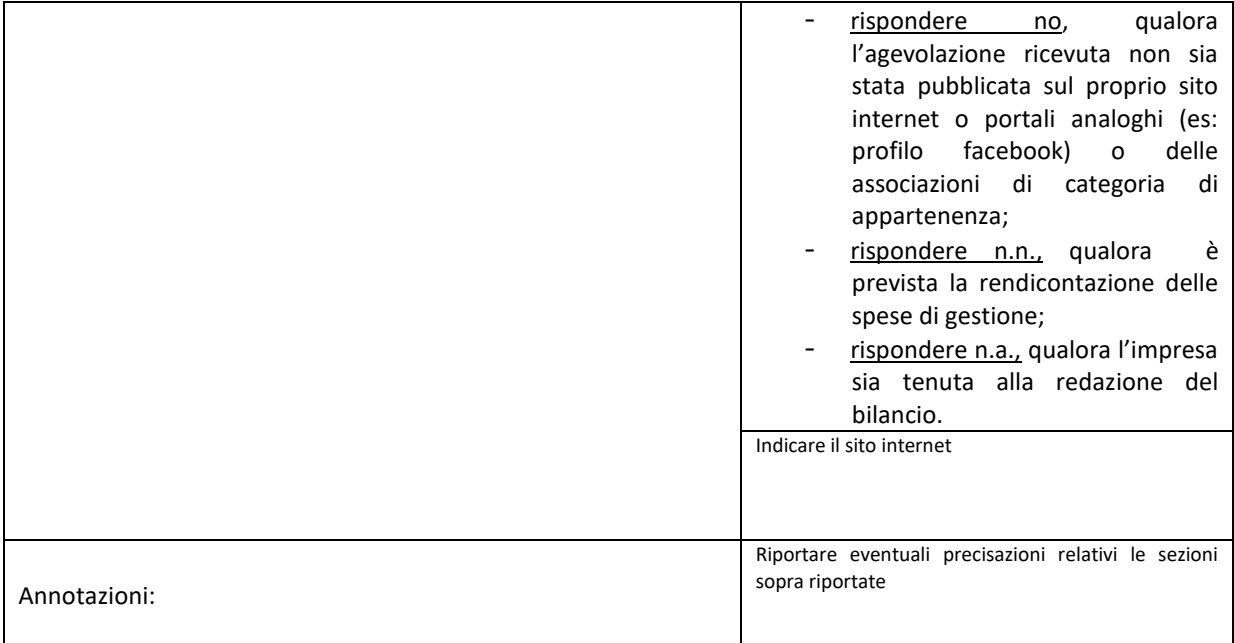

B.2) nella sezione **C. "Documentazione da allegare"**, nella colonna "documento da allegare" caricare il documento o i documenti di riferimento.

Si precisa che la dimensione massima dei file da allegare è di **40 MB** ciascuno. Pertanto si consiglia di scansionare i documenti con una risoluzione bassa ma leggibile; in caso di più file per la stessa tipologia di documenti (ad esempio diverse fatture) si consiglia di creare una cartella e inserire nella stessa tutti i documenti della medesima tipologia e poi "zippare" il file utilizzando il programma "Winzip", al fine di ridurne la dimensione.

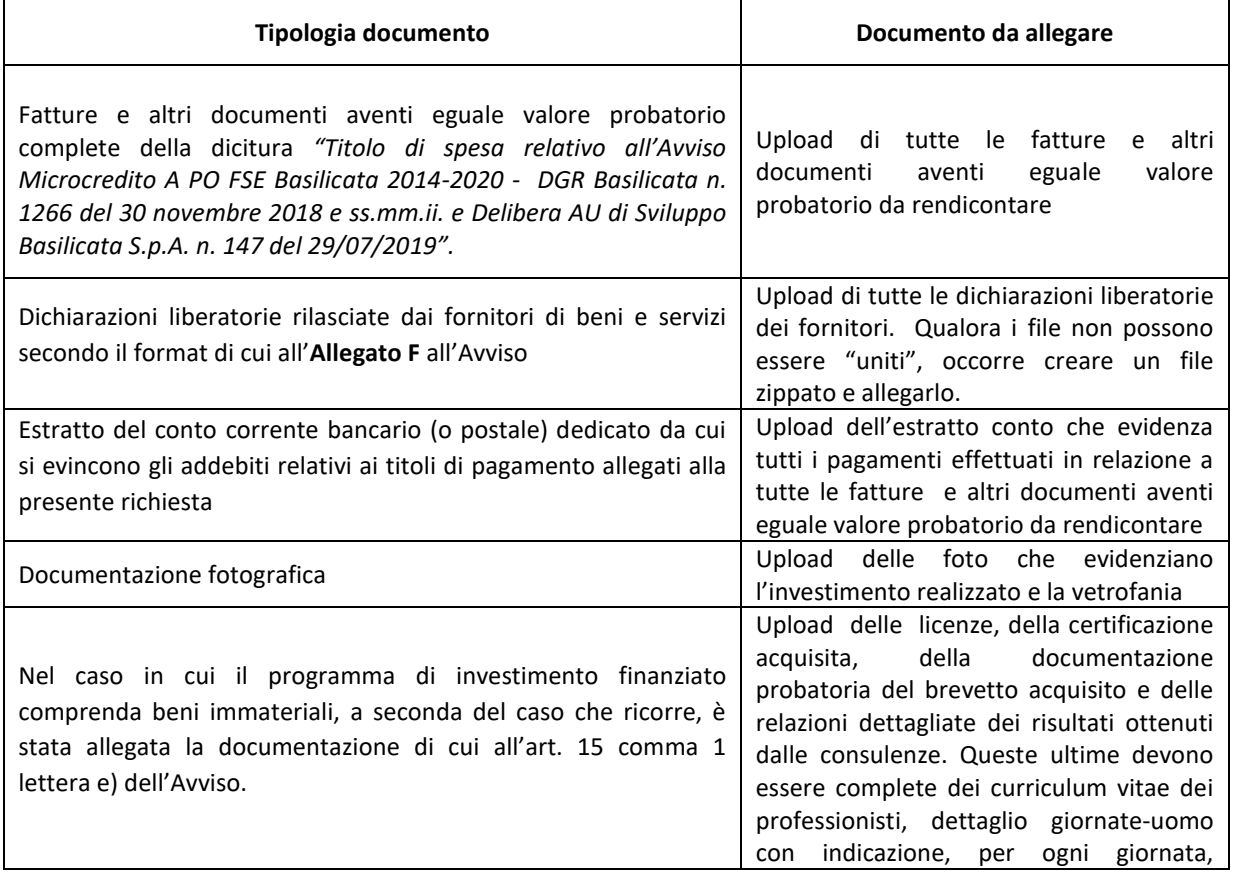

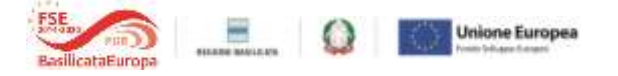

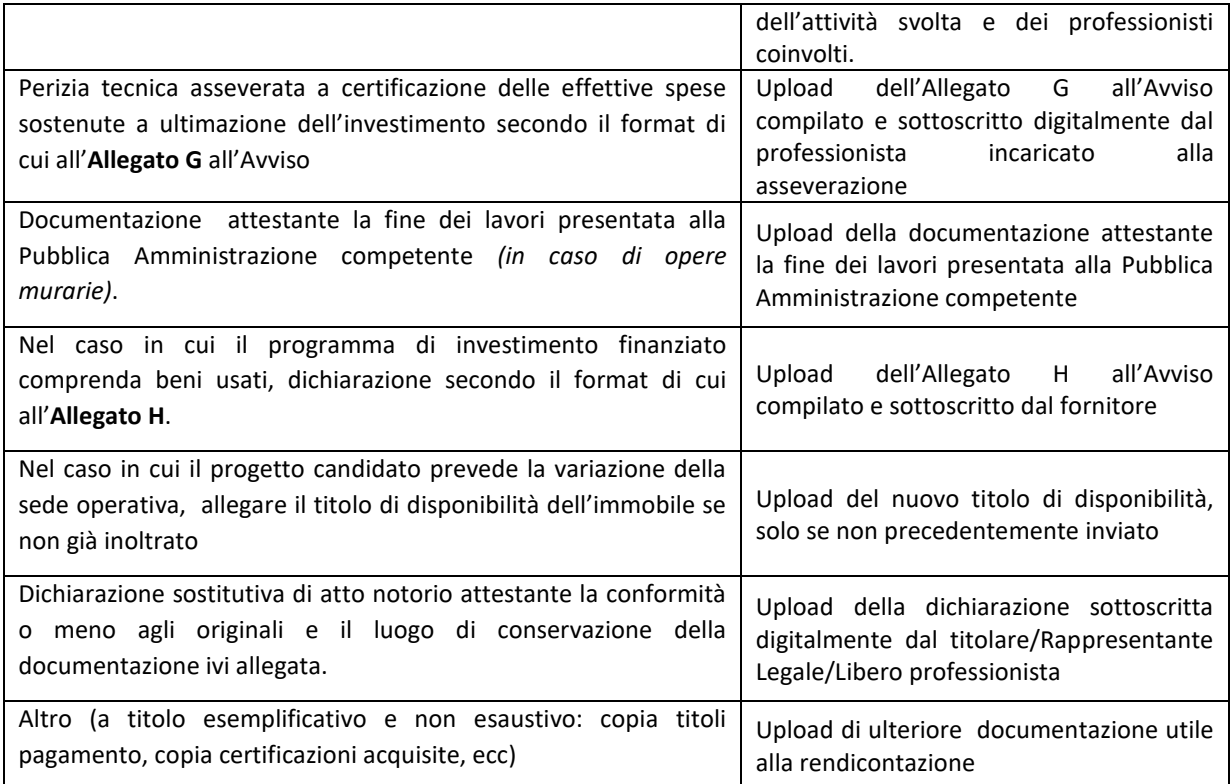

B.3) nella sezione **D. "Dettaglio della rendicontazione"**, riportare le informazioni ivi richieste;

B.4) nella sezione **E.** "**Dettaglio spese investimento rendicontate e relativi pagamenti sulla base del file "excel" di seguito riportato"**, occorre scaricare sul proprio pc il file denominato "Allegato A: Dettaglio spese investimento rendicontate" (formato "excel"), scaricare sul proprio pc il file denominato "Allegato A" che dovrà essere compilato nel seguente modo, relativamente:

- al Destinatario Finale, riportare la ragione sociale dell'impresa/associazione o denominazione del lavoratore autonomo;
- al N. Pratica: riportare il numero di pratica che identifica la domanda;
- alle colonne "Estremi preventivo" e "Investimento ammesso", riportare rispettivamente gli estremi del fornitore e l'importo della spesa ammessa come riportato nell'*"Allegato A - Piano delle spese ammissibili e non ammissibili"* allegato al Contratto di finanziamento , oppure, in caso di approvazione della variazione, riportare i dati presenti nell' "*Allegato A - Programma di spesa approvato a variazione*" allegato all'ultima Comunicazione di approvazione della variazione ricevuta. In tal caso occorre anche classificare le spese seguendo la classificazione dell'ultimo Allegato A ricevuto;
- alle colonne "Fornitore Titolo di spesa", "Numero Titolo di spesa", "Data Titolo di spesa", riportare rispettivamente la denominazione sociale, il numero e la data della fattura o di altro titolo di spesa oggetto di rendicontazione (le cui copie dovranno essere caricate sulla piattaforma secondo le indicazioni riportate nella sezione **C. "Documentazione da allegare"**);
- alle colonne "Importo totale IVA inclusa", "Importo al netto di IVA", "Importo IVA" e "Importo della spesa rendicontata", riportare rispettivamente il costo complessivo della spesa rendicontata, l'imponibile, l'IVA e il costo della spesa rendicontata e relative alle fatture precedentemente indicate;

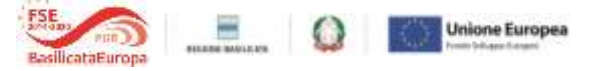

- alla colonna "Data evidenza contabile su c/corrente dedicato", riportare la data di valuta del pagamento del titolo di spesa della fattura riportata,
- alla colonna "Modalità di pagamento", riportare il mezzo di pagamento utilizzato (es. Bonifico, Riba, Assegno). Si ricorda che non sono ammissibili pagamenti in contanti e che il mezzo di pagamento deve essere necessariamente tracciabile;
- alla colonna Importo pagamento, riportare l'importo del pagamento corrispondente alla fattura.

Al termine della compilazione del file excel (allegato A - Dettaglio spese investimento rendicontate) occorre firmarlo digitalmente e caricarlo sulla piattaforma mediante l'upload.

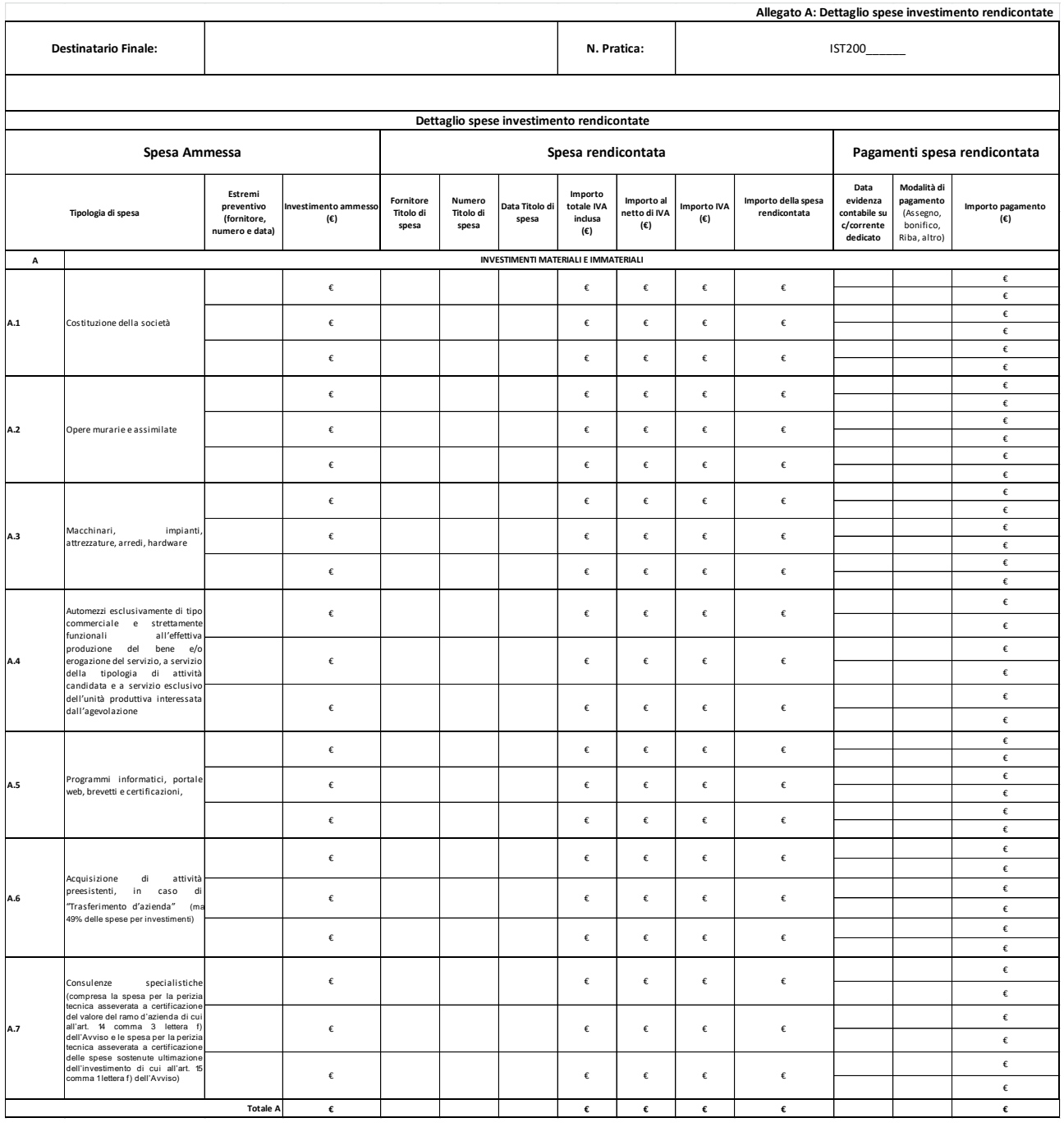

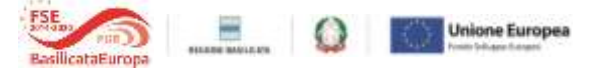

Terminata la compilazione dell'istanza telematica procedere nel seguente modo:

- 1. Cliccare su : "Invio Istanza" > "Genera Istanza". ;
- 2. Cliccare su : "Invio Istanza" > "Visualizza Istanza" salvare in locale il pdf dell'istanza e firmarlo digitalmente (**Attenzione la firma deve essere in corso di validità**);
- 3. Cliccare su : "Invio Istanza" > "Allega Istanza Firmata" e allegare il documento firmato in precedenza;
- 4. Cliccare su : "Protocolla Istanza Firmata";
- 5. Inviare l'istanza, ottenuta con il procedimento sopra descritto, all'indirizzo pec microcreditofse2014-2020@pec.sviluppobasilicata.it e allegare eventuale altra documentazione a supporto non caricata nella procedura sopra descritta.